スタッフでの予約方法

新規予約の場合

5才未満の場合は履歴の記入と接種の有無の入力が必要です。トップページから下図のよ うに接種者の履歴記入まで開いていきます。

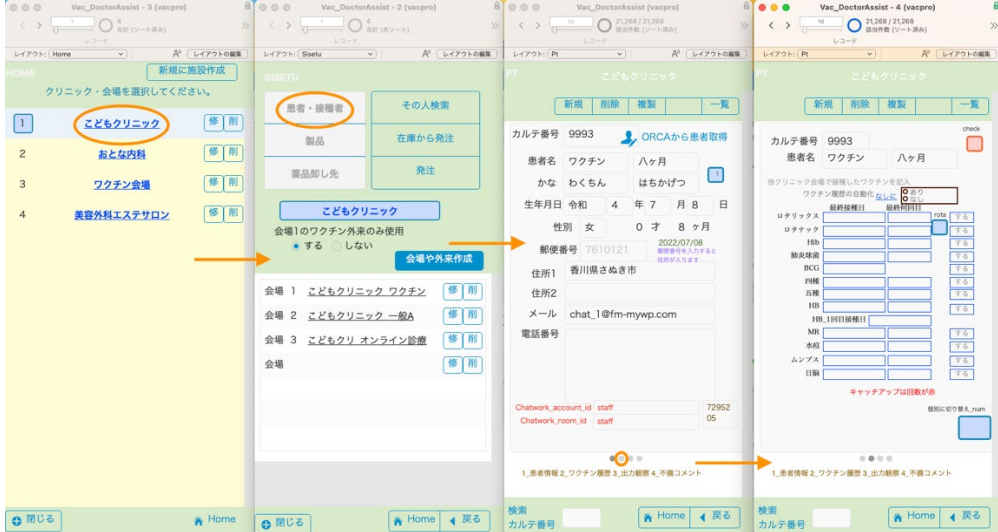

(ステップ 1)

スタッフがワクチンの履歴をとる場合はワクチン履歴の自動化の「なしに」ボタンを押しま す。ダイアログが出てなしになりました。

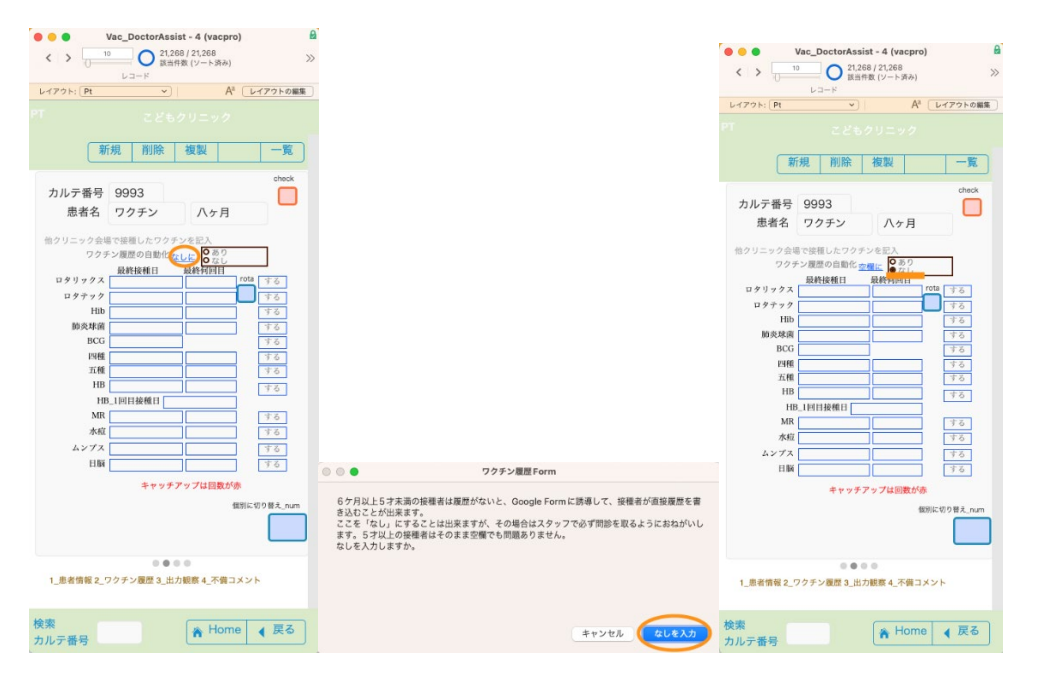

(ステップ 2)

全てのワクチンを受ける場合はそのままでいいですが、たとえば事情があって BCG を受 けない場合は右側のするを押します。BCC の枠が消えてしないが入ります。これで予約時 にBCGが選択されないようになります。まちがえた場合はもう一度押すとするになります。

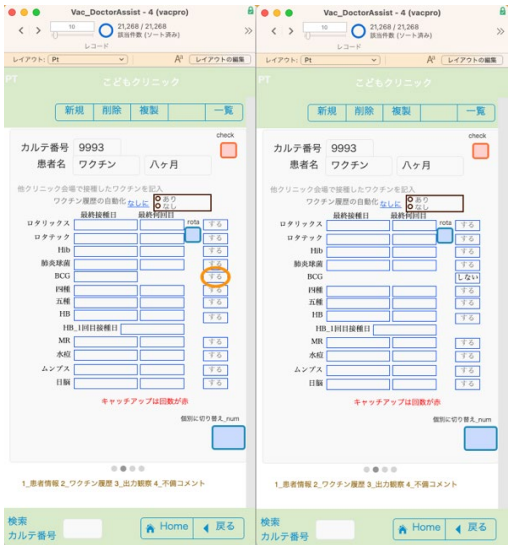

(ステップ 3)

カレンダーも利用し最終の予防接種の日付と回数があるものは回数を入力します。

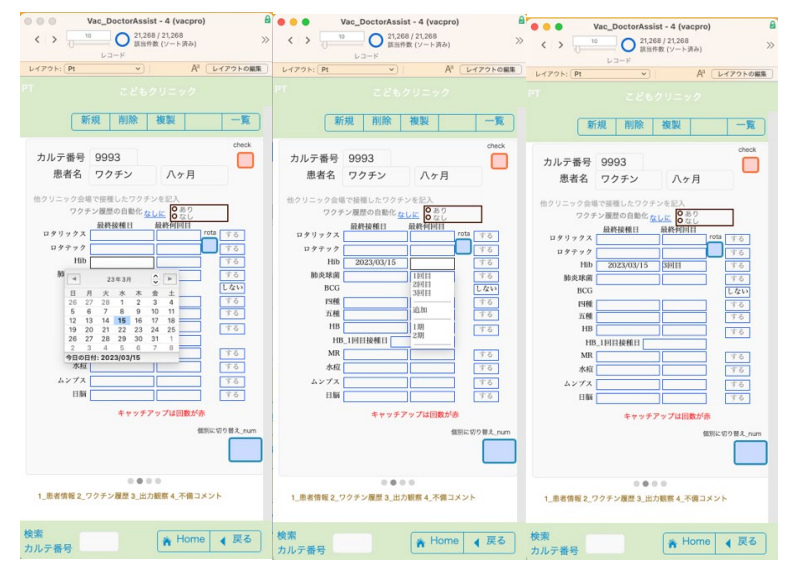

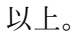